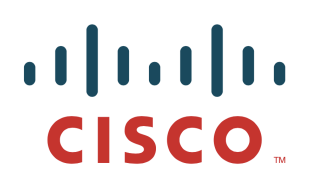

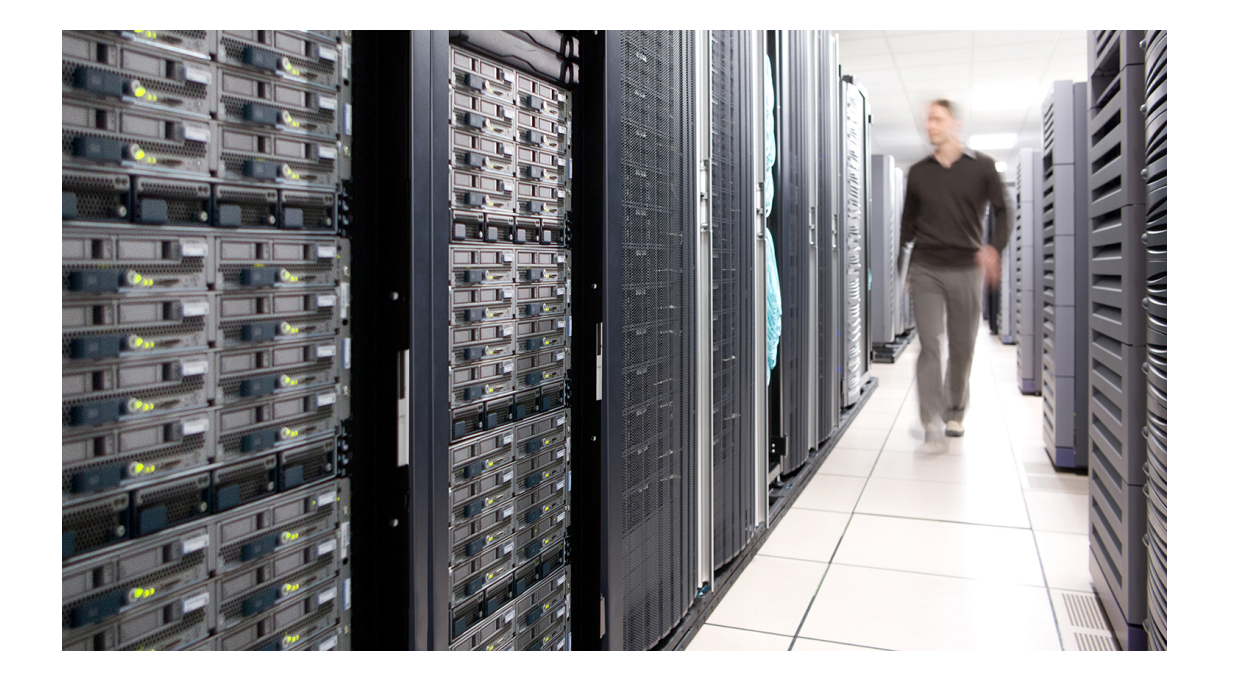

# TrustSec Configuration Guide

TrustSec With Easy Connect Configuration Guide

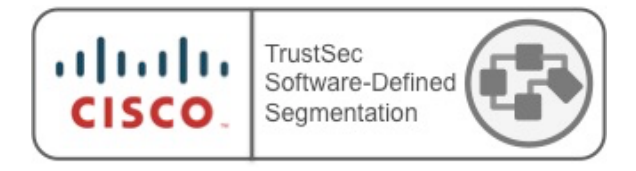

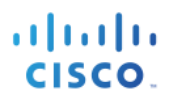

# **Table of Contents**

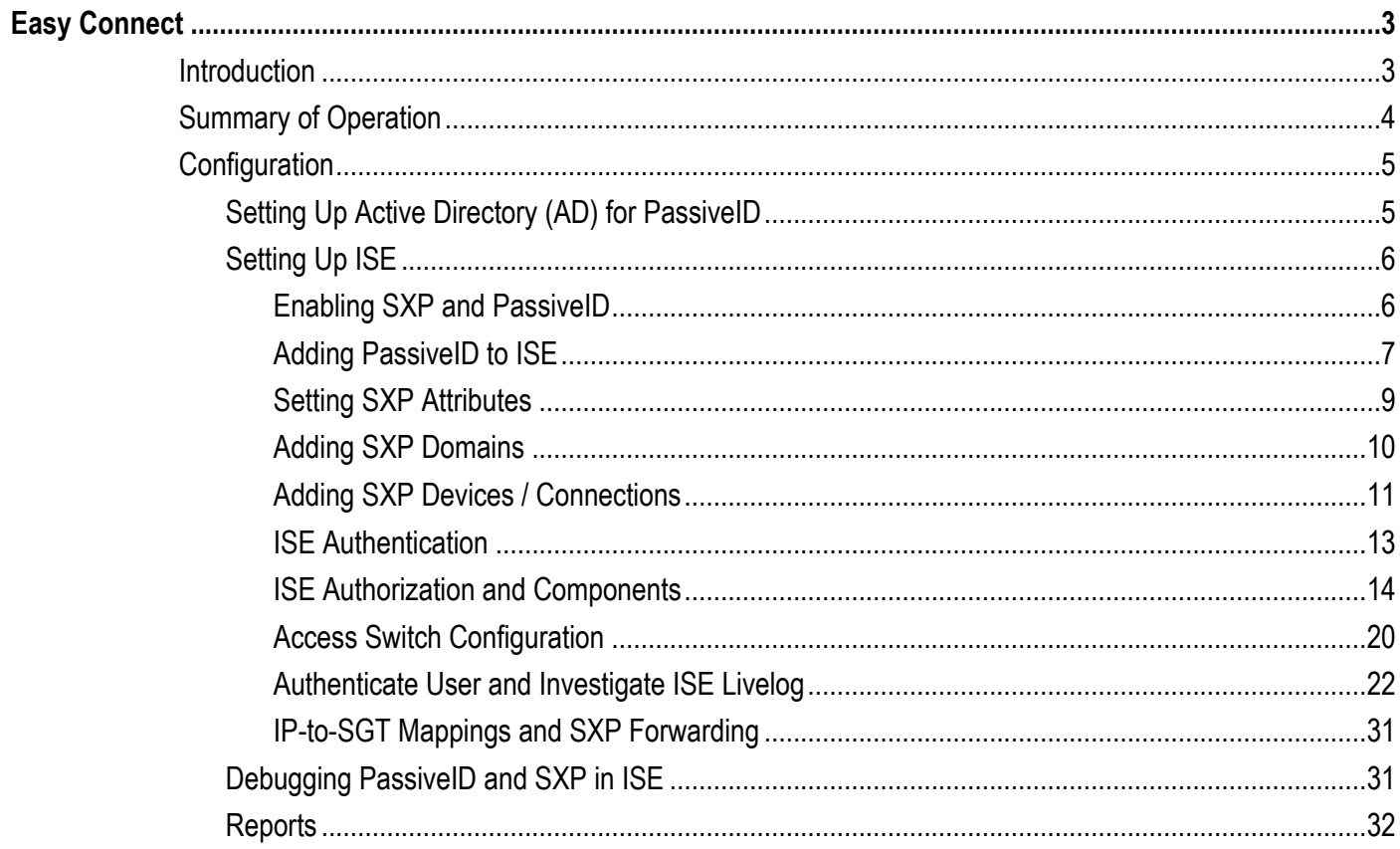

# **Easy Connect**

# **Introduction**

Network segmentation is essential for protecting critical business assets, but traditional segmentation approaches involve operational complexity and can be difficult to introduce to existing environments gracefully. Balancing the demands for agility and security requires a new approach.

With TrustSec, controls are defined simply using endpoint roles, not IP addresses. By classifying systems using human-friendly logical groups, security rules can be defined using these groups, which are more flexible and much easier to manage than using IP address-based controls. These security groups can be used to simplify firewall rules, web security appliance policies and the access control lists used in switches, WLAN controllers and routers.

Security Groups can also be used to enable software-defined segmentation, allowing segmentation patterns to be implemented and changed without reconfiguring network devices or redesigning the network.

This configuration guide covers how managed endpoints can be mapped into Security Groups using Easy Connect, a passive identity method.

Easy Connect simplifies network access control and segmentation by allowing the assignment of Security Group Tags to endpoints without requiring 802.1X on those endpoints, whether using wired or wireless connectivity.

Active Directory logins are used to map user information onto network connections, which are then used for authorizing users on the network even when the Identity Services Engine (ISE) is not involved in the authentication process. Consequently, this authorization method only supports devices that authenticate with a Domain Controller. Easy Connect can also be used as a backup authentication method to 802.1X, to ensure that managed assets are classified even when an 802.1X supplicant is not correctly configured. This can dramatically reduce help desk calls.

The purpose of this document is to show how Easy Connect can be used to enable software defined segmentation with TrustSec, without dependencies on the use of 802.1X.

Easy Connect and 802.1X can both be used on the same ISE platform and there are no restrictions on having 802.1X and Easy Connect co-existing.

The Easy Connect functionality is provided in ISE release 2.1

# **Summary of Operation**

A switch has an access port configured for Mac Authentication Bypass (MAB), or configured for 802.1X with MAB backup. A windows endpoint without an 802.1X supplicant is connected to that access port and the switch generates a MAB RADIUS Access-Request message to ISE incorporating the endpoint MAC address in the username field. If used in a backup scenario, 802.1X would first timeout before the switch falls back into MAB mode. ISE initially replies with a RADIUS Access-Accept message allowing limited access so the endpoint can still communicate with Active Directory (AD). The user/username is not known at this stage.

The user using the Windows endpoint then logs onto the AD domain. ISE learns of the username and session information from AD via the use of Windows Management Instrumentation (WMI) messaging (otherwise known as PassiveID). Through binding this information from AD, information from the MAB session and information from RADIUS Accounting messages, ISE can then send a RADIUS CoA (Authorize-Only) to the switch to re-authenticate the user. When the subsequent second RADIUS Access-Request message is received, ISE has all the information it needs in the session directory to authorize the user and give Full Access with an assigned Security Group Tag (SGT).

Once the ISE session directory includes an IP address and a SGT for a session, that information can be sent to network devices to be used in TrustSec operation. For instance, if the Network Access Device (NAD) supports TrustSec then the IP address and SGT sent in the RADIUS Accept-Accept message from ISE will be stored in the NAD for TrustSec classification, and the SGT used in enforcement if enabled. If TrustSec enforcement is enabled in other parts of the network then the IP-to-SGT mapping could be sent from the NAD towards those enforcement points using TrustSec propagation. Alternatively, ISE can send the IP-to-SGT mapping directly to network devices via SSH or SXP, which negates the need for the NAD to support TrustSec.

This guide covers the SXP use case. If SXP is enabled in ISE, then the IP-to-SGT map is stored in the SXP Mappings Table. That mapping is then immediately forwarded to SXP destinations (TrustSec network enforcement points) as defined in the SXP Devices table.

The network enforcement points can use the received IP-to-SGT mapping to enforce policy sourced from and destined to that user/endpoint.

Figure 1: ISE Uses The IP Address To Bind User Mappings Learned From AD (PassiveID) and MAB Information From Access Switch:

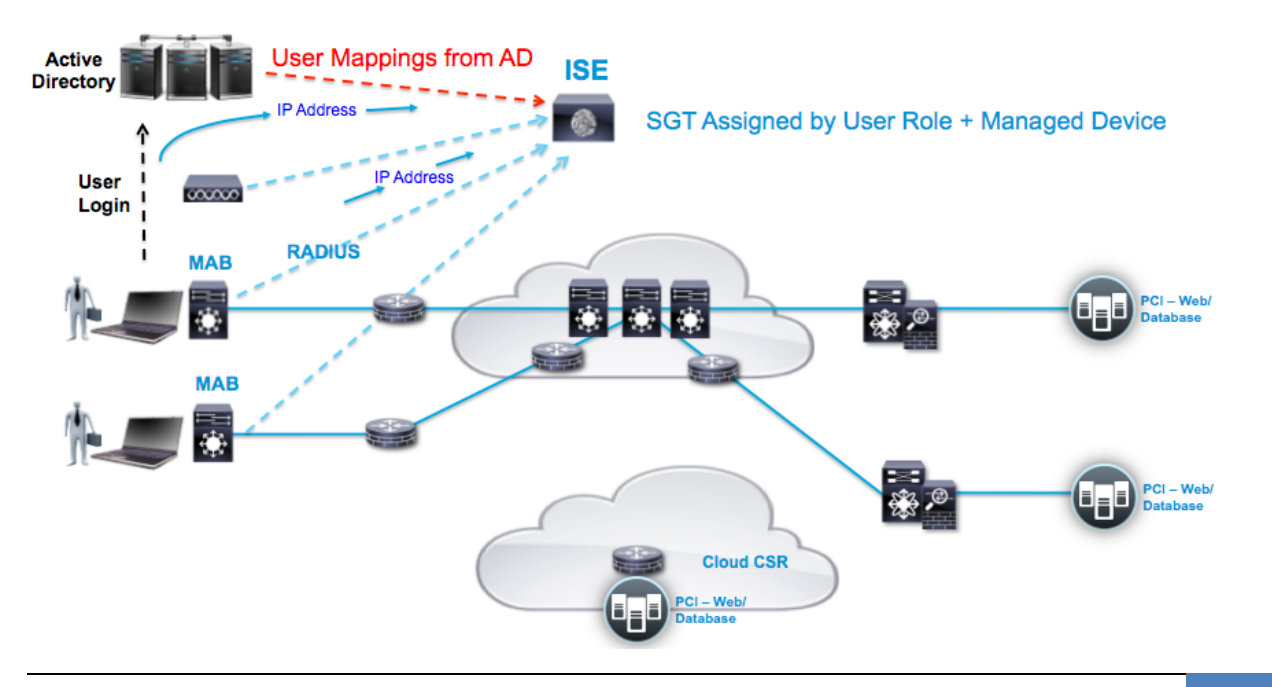

Figure 2: The IP Learned And SGT Assigned Allows the IP-to-SGT Mapping To Be Created and Forwarded To SXP Destinations:

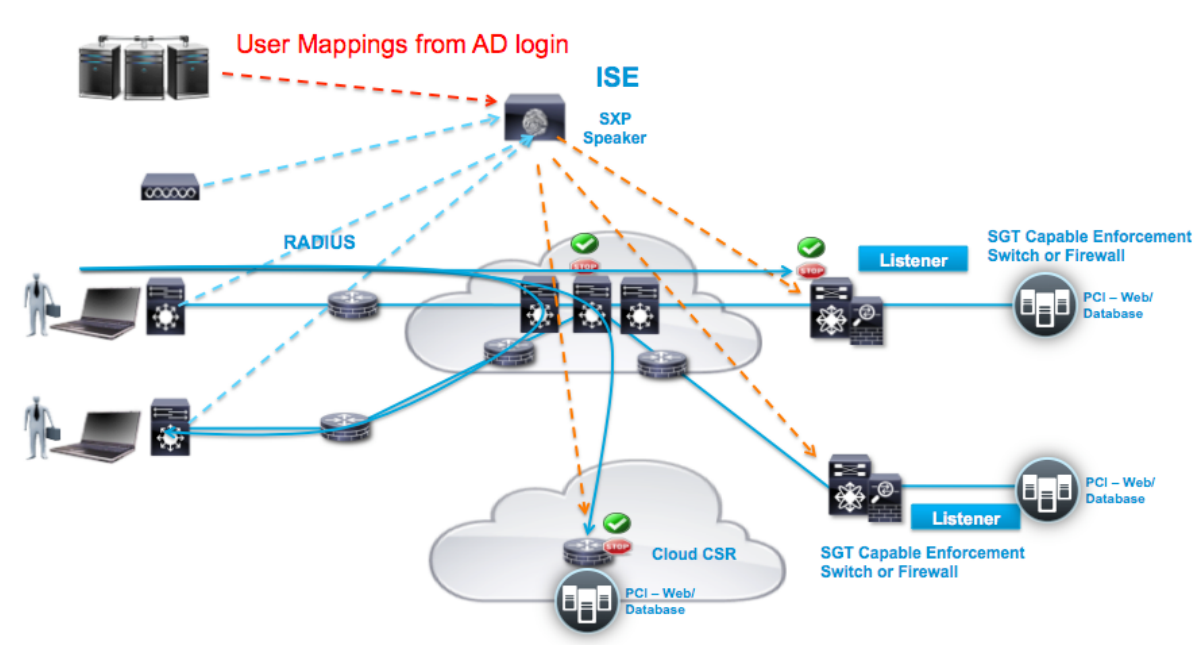

# **Configuration**

# **Setting Up Active Directory (AD) for PassiveID**

AD needs to have WMI messaging enabled.

Follow the ISE 2.1 admin guide for setting this up on AD:

http://www.cisco.com/c/en/us/td/docs/security/ise/2- 1/admin\_guide/b\_ise\_admin\_guide\_21/b\_ise\_admin\_guide\_20\_chapter\_01101.html#task\_3580FB80B8394E078393C 71E4AA1233B

# **Setting Up ISE**

## **Enabling SXP and PassiveID**

It is recommended to keep SXP and PassiveID functionality on different ISE instances. This is configured under Administration > System > Deployment.

In this small deployment example, PassiveID (Identity Mapping) is enabled on the ISE instance with the PSN Session and Profiler services. SXP is enabled on a dedicated ISE instance:

#### **Deployment Nodes**

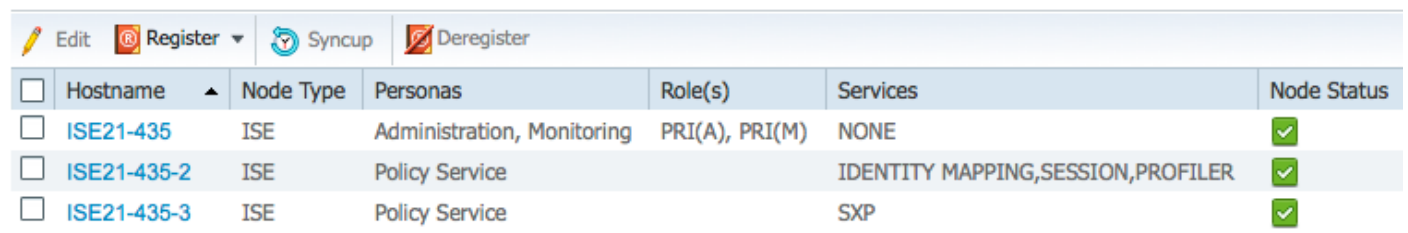

**Note**: pxGrid is not a requirement for Easy Connect and therefore does not need to be enabled. If enabled, it can be used to export mappings to other systems.

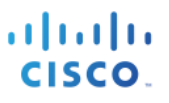

## **Adding PassiveID to ISE**

This section details how to add PassiveID within ISE so there can be interaction with AD via WMI messaging. AD should have previously been added to ISE using Administration > Identity Management > External Identity Sources > Active Directory.

Once AD has WMI (PassiveID) enabled, in ISE add the AD under Administration > PassiveID > AD Domain Controllers:

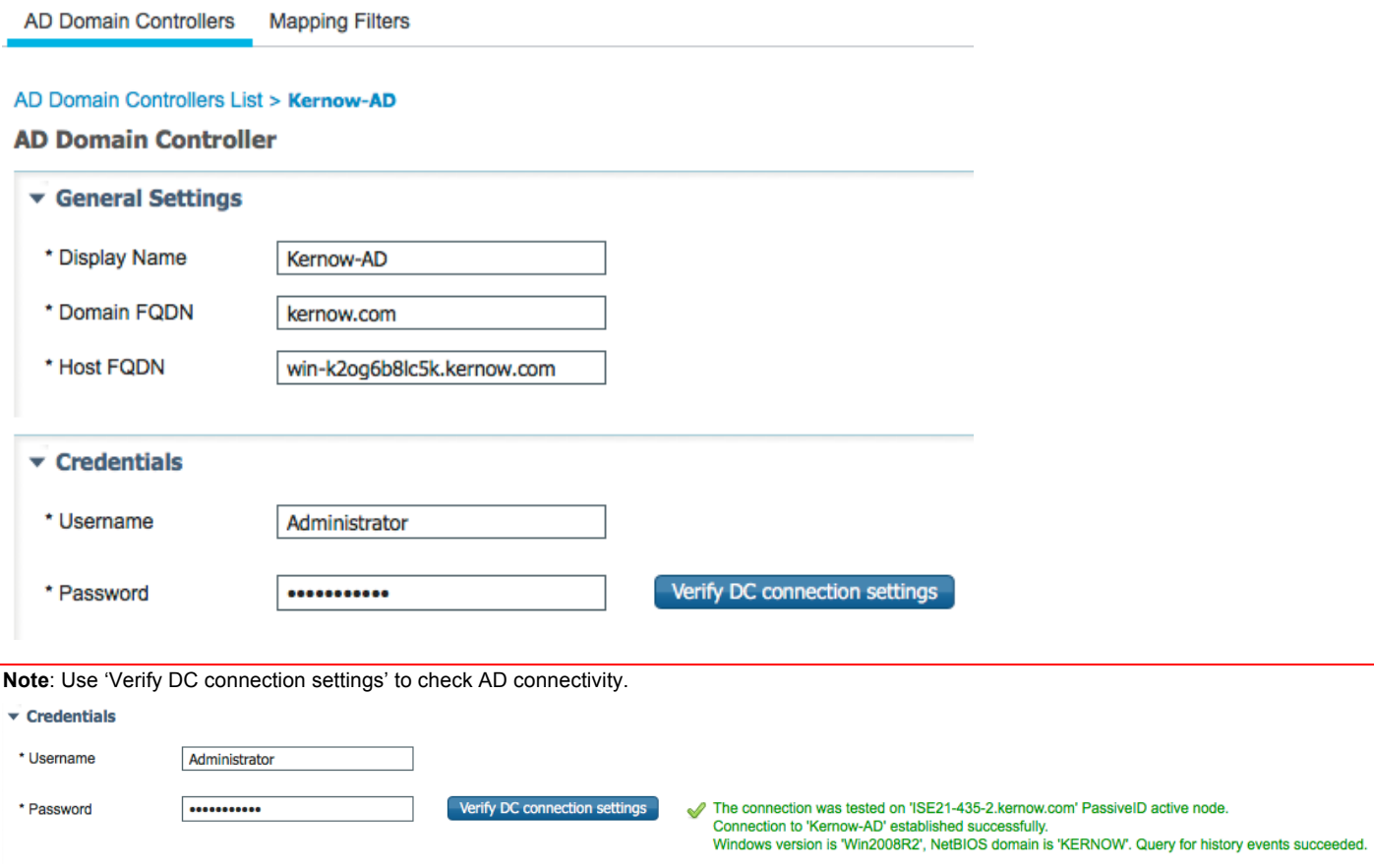

Once saved, the AD Domain Controller should show as 'Connected' in the Administration > PassiveID > AD Domain Controllers screen:

**Mapping Filters AD Domain Controllers** 

#### **AD Domain Controllers**

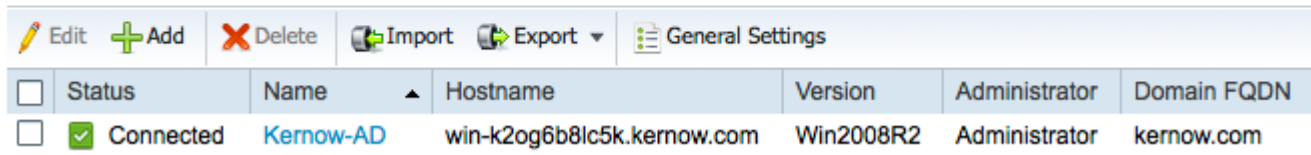

There are further options to be investigated under the 'General Settings' tab that can be seen above:

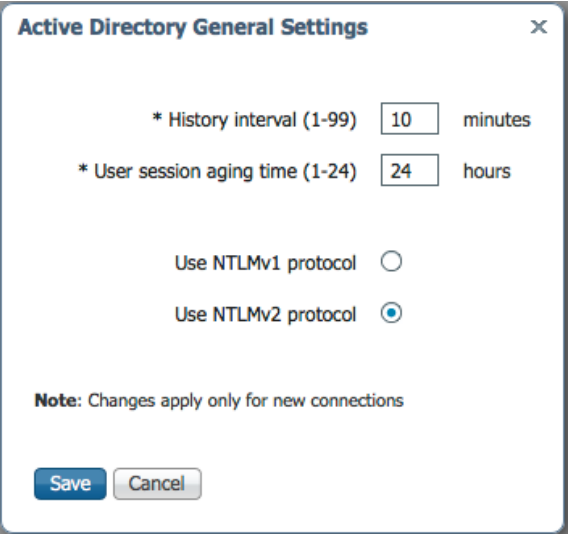

**History interval** is the time during which Easy Connect reads user login information that already occurred. This is required upon startup or restart of Identity Mapping to catch up with events generated while it was unavailable.

**User session aging time** is the amount of time the user can be logged in. Easy Connect identifies new user login events from the DC, however the DC does not report when the user logs off. The aging time enables Cisco ISE to determine the time interval for which the user is logged in.

You can select either **NTLMv1** or **NTLMv2** as the communications protocol between the ISE and the Domain Controller.

# **Setting SXP Attributes**

Before adding SXP Devices / Connections in ISE, you can set SXP attributes (like timers and default password) under Work Centers > TrustSec > Settings > SXP Settings

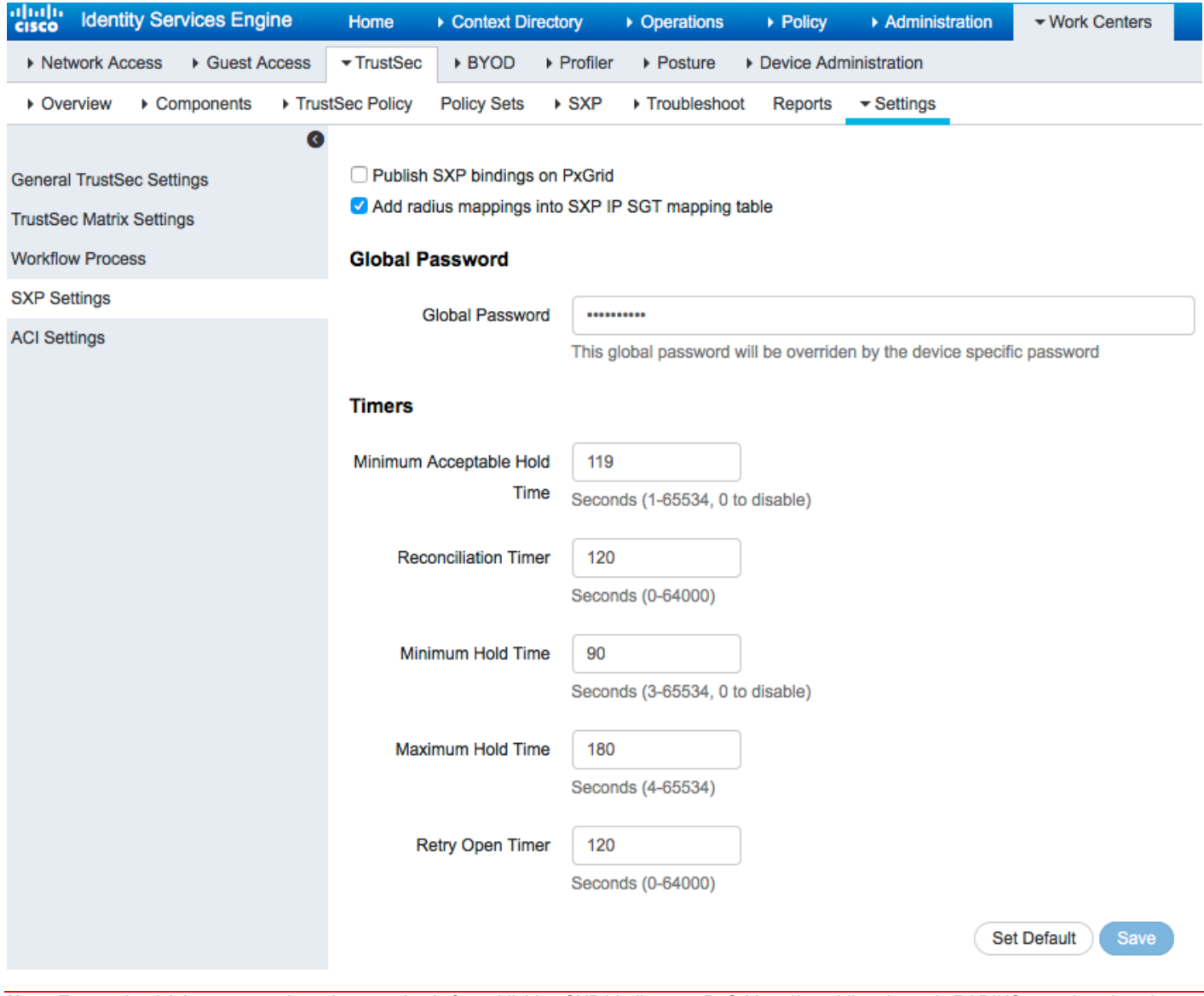

**Note**: Ensure the tick boxes are selected appropriately for publishing SXP bindings on PxGrid and/or adding dynamic RADIUS mappings into the ISE SXP mapping table.

## **Adding SXP Domains**

Before adding SXP Devices / Connections in ISE, there is a concept of SXP Domains that needs to be understood. An SXP Domain is a collection of SXP Devices and the administrator can decide which domain to send IP-to-SGT mappings to. This is not mandatory as a Default Domain exists and this is used by default for all SXP Devices and all IP-to-SGT mappings.

If using SXP Domains to control the distribution of mappings, add the required Domains from Work Centers > TrustSec > SXP > SXP Devices:

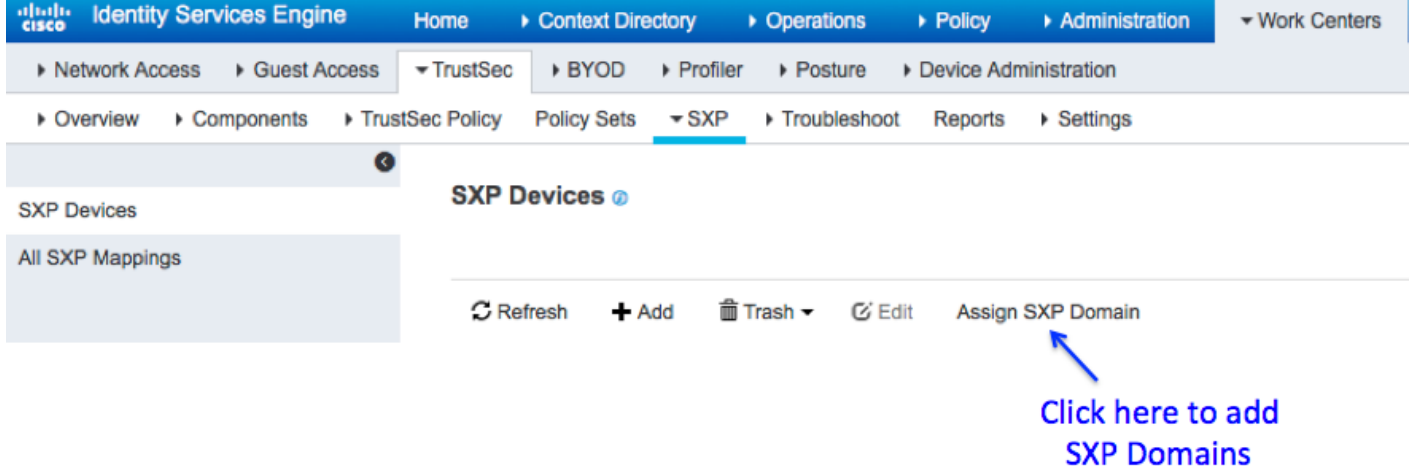

Once 'Assign SXP Domain' is selected, click on the 'Create New SXP Domain' link as shown below:

#### **SXP Domain Assignment**

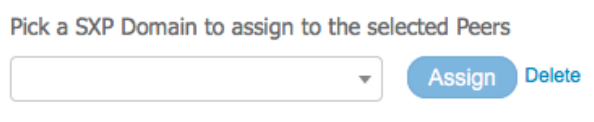

#### **Create New SXP Domain**

These domains are selected when adding SXP Devices and can also be assigned / modified after the Devices have been added.

## **Adding SXP Devices / Connections**

SXP Devices / Connections can be added using Work Centers > TrustSec > SXP > SXP Devices

SXP Devices > SXP Connection

▶ Upload from a CSV file

#### ▼ Add Single Device

Input fields marked with an asterisk (\*) are required.

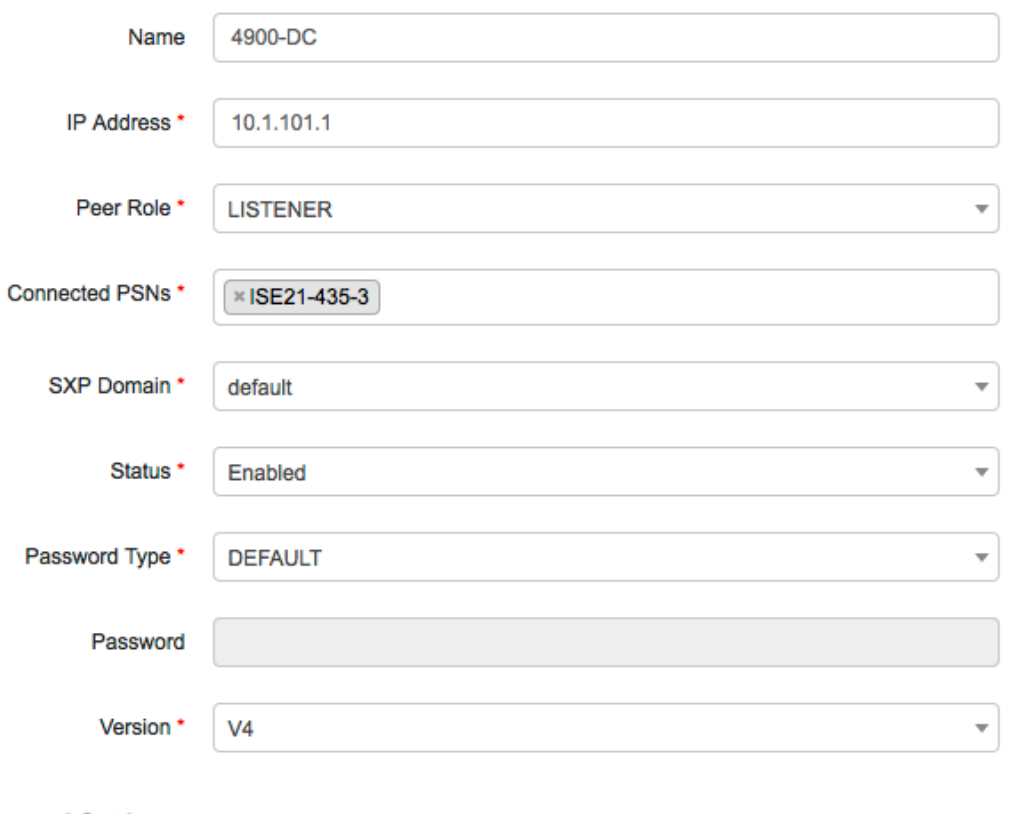

#### ▼ Advanced Settings

Minimum Acceptable Hold Time Use Global

Seconds (1-65534, 0 to disable)

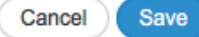

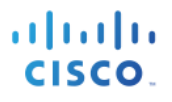

When the network device at the remote end of the SXP connection has been configured and communication established, the SXP status shown on ISE will be shown as 'ON'.

On ISE, navigate to Work Centers > TrustSec > SXP > SXP Devices:

#### **SXP Devices**

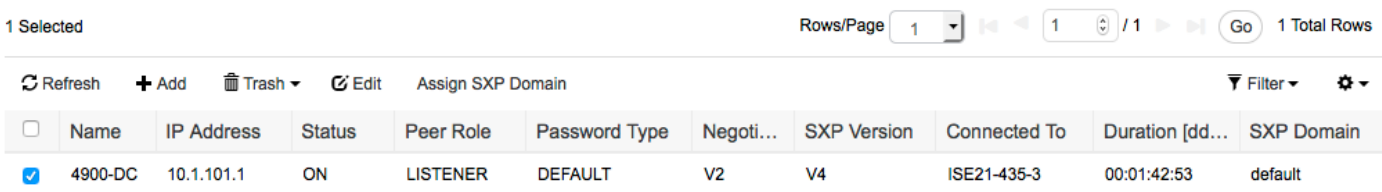

With Easy Connect, actual client authentication is accomplished directly against AD.

However, the MAB RADIUS Access-Requests are still routed through the ISE authentication process and therefore entries to handle this must be present in the ISE authentication table.

Using Policy Sets in ISE is not a prerequisite so using the single Default policy table is sufficient; Policy Sets can be used if required.

To configure or display the Authentication Policy without using Policy Sets, navigate to Policy > Authentication:

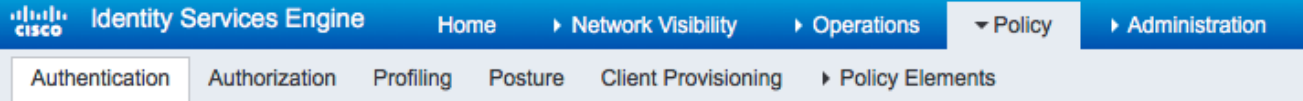

#### **Authentication Policy**

Define the Authentication Policy by selecting the protocols that ISE should use to communicate with the network devices, and the iden For Policy Export go to Administration > System > Backup & Restore > Policy Export Page 

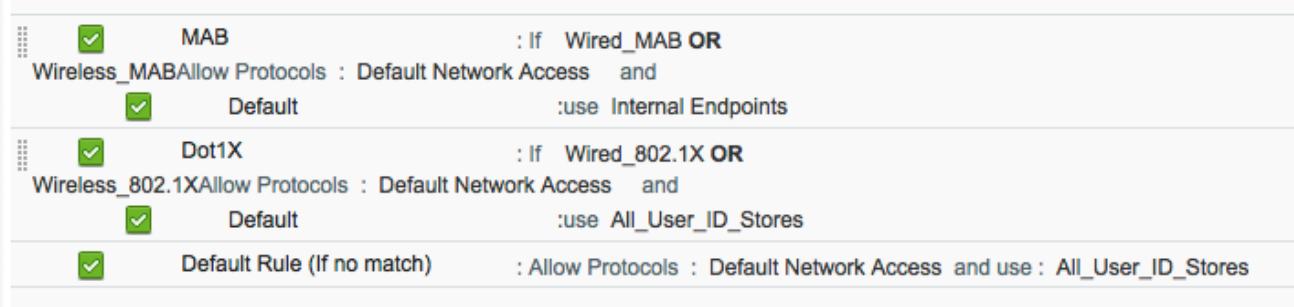

The default authentication entry in ISE for MAB is adequate for use with Easy Connect; this can be modified, or other rules added, if required.

CISCO

### **ISE Authorization and Components**

Authorization is a term used to define what access an entity is granted. To determine what access to assign, conditions are used such as being a member of a certain AD group or the request being sourced from a particular Network Device Group (NDG) for example. Once conditions are met, results within permission lists are used to grant the appropriate access.

In order to use AD groups in the ISE authorization policy conditions, the groups first need to be imported into ISE. Using Administration > Identity Management > External Identity Sources > Active Directory > "AD Server Name" > Groups, the required AD groups can be imported into ISE:

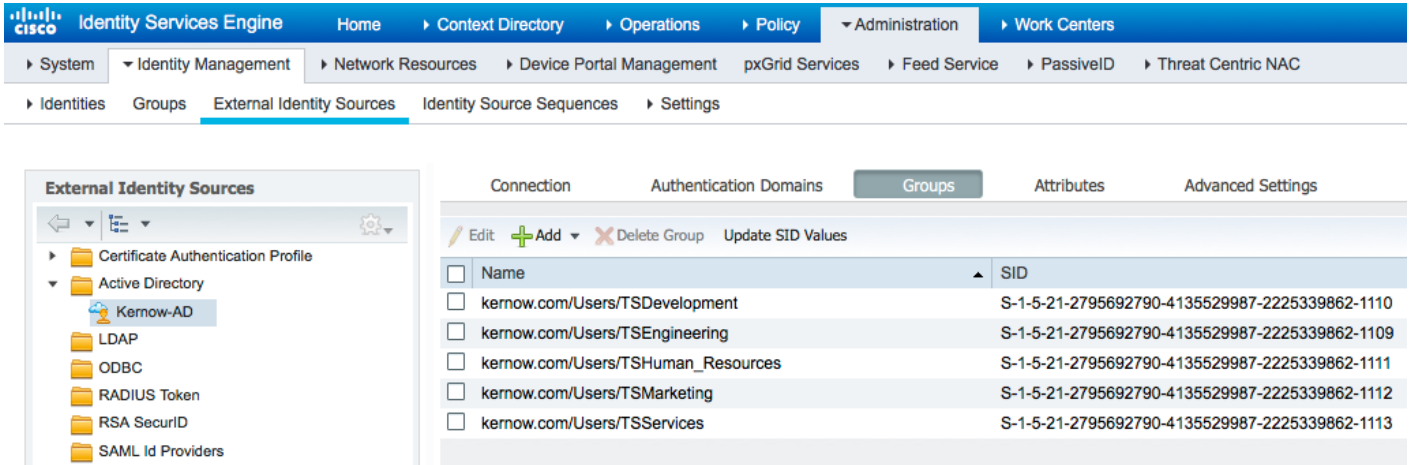

A Network Device Group can be added in ISE using Administration > Network Resources > Network Device Groups. In this example, a Network Device Group called 'Easy Connect' has been added:

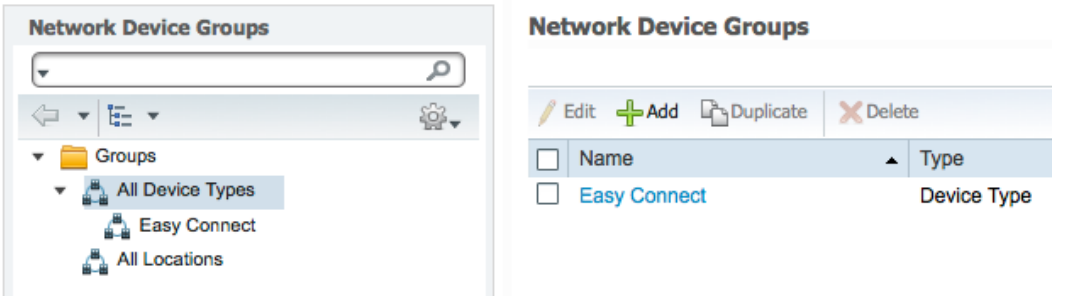

This NDG is assigned to an access device. The NDG can then used as a condition in the Authorization Policy to be used when an authentication request originates from that access device.

In this example, the NDG is provisioned into the Device Type field of a 3850 that will be handling the Easy Connect sessions:

#### Network Devices List > Kernow-3850

#### **Network Devices**

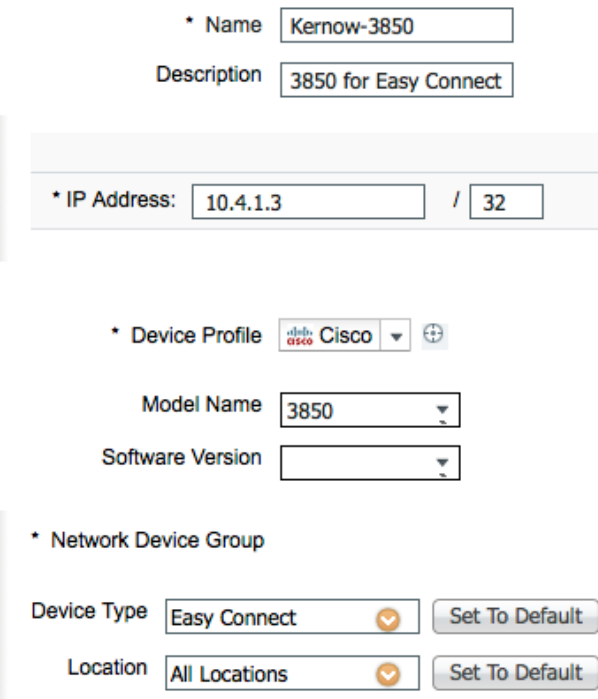

For ISE authorization permissions, TrustSec Security Groups are used to classify endpoints/users and therefore define the resources those endpoints/users can access.

In order to assign Security Groups in authorization profile permissions, the Security Groups first have to be added into ISE. In ISE 2.1, a number of default Security Groups exist so these can be used or new Security Groups can be added.

In the example below, two new Security Groups that have been added are called TSMarketing and TSEngineeering. These are added in ISE under Work Centers > TrustSec > Components> Security Groups. The Security Group Tag (SGT) assigned to those groups is 16 and 17 respectively in this example:

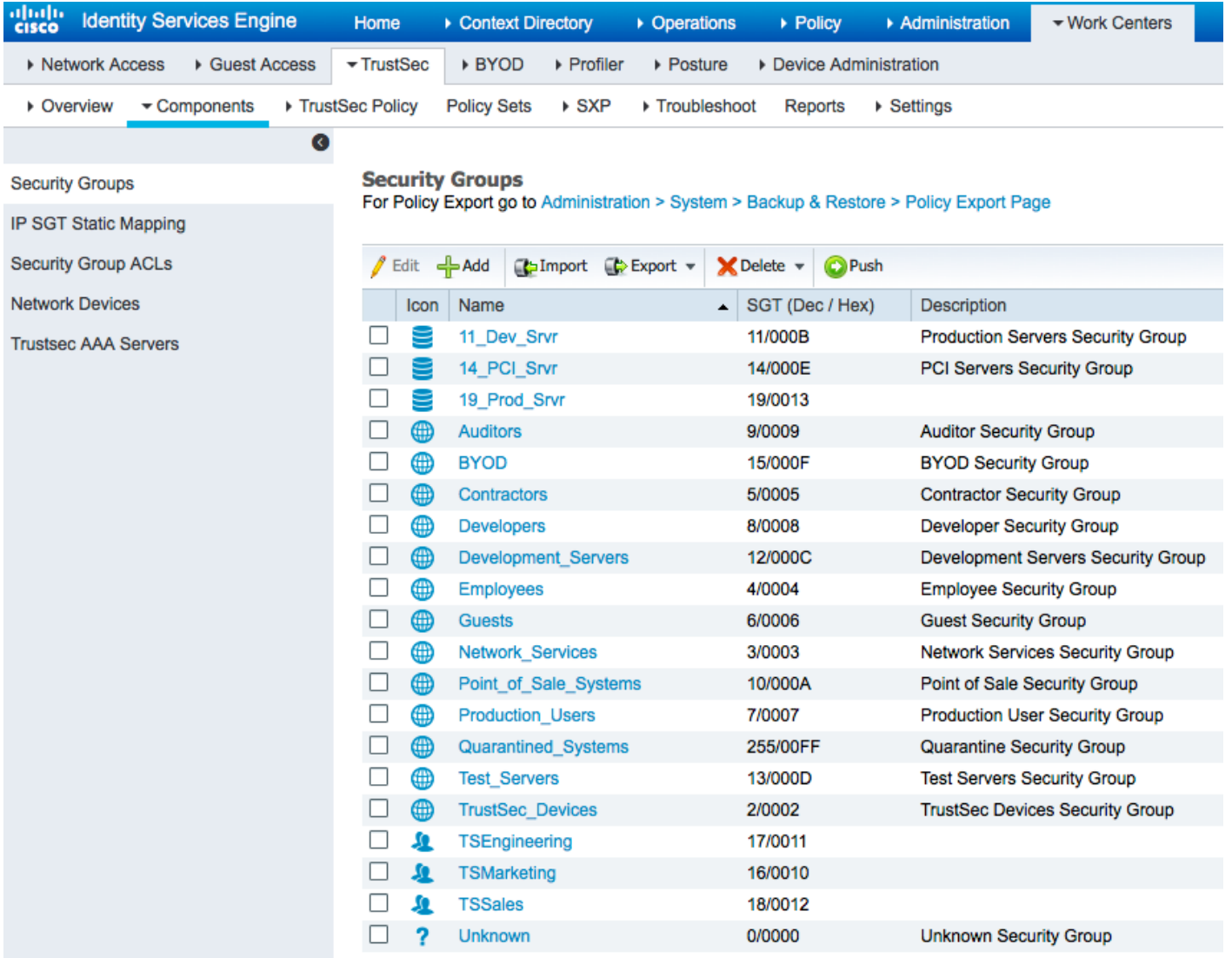

 $\mathbf{A}$  and  $\mathbf{A}$  and  $\mathbf{B}$  and  $\mathbf{B}$  and  $\mathbf{B}$ 

As well as assigning Security Group Tags (SGTs) in ISE authorization permissions, other results can be defined. You can apply limited access or full access for example. These assignments are set under Authorization Profiles in ISE.

Adding and configuring the authorization profiles can be accomplished by navigating to Policy > Policy Elements > Results > Authorization > Authorization Profiles.

In the following example, the 'Easy Connect Limited Access' entry is defined for when ISE has yet to determine the username of a session. In order to provide a limited service, the authorization profile may well include a limiting downloadable ACL as shown below, but access to AD must be given. This initial authorization profile must have 'Passive Identity Tracking' enabled so the session is tracked for PassiveID operation:

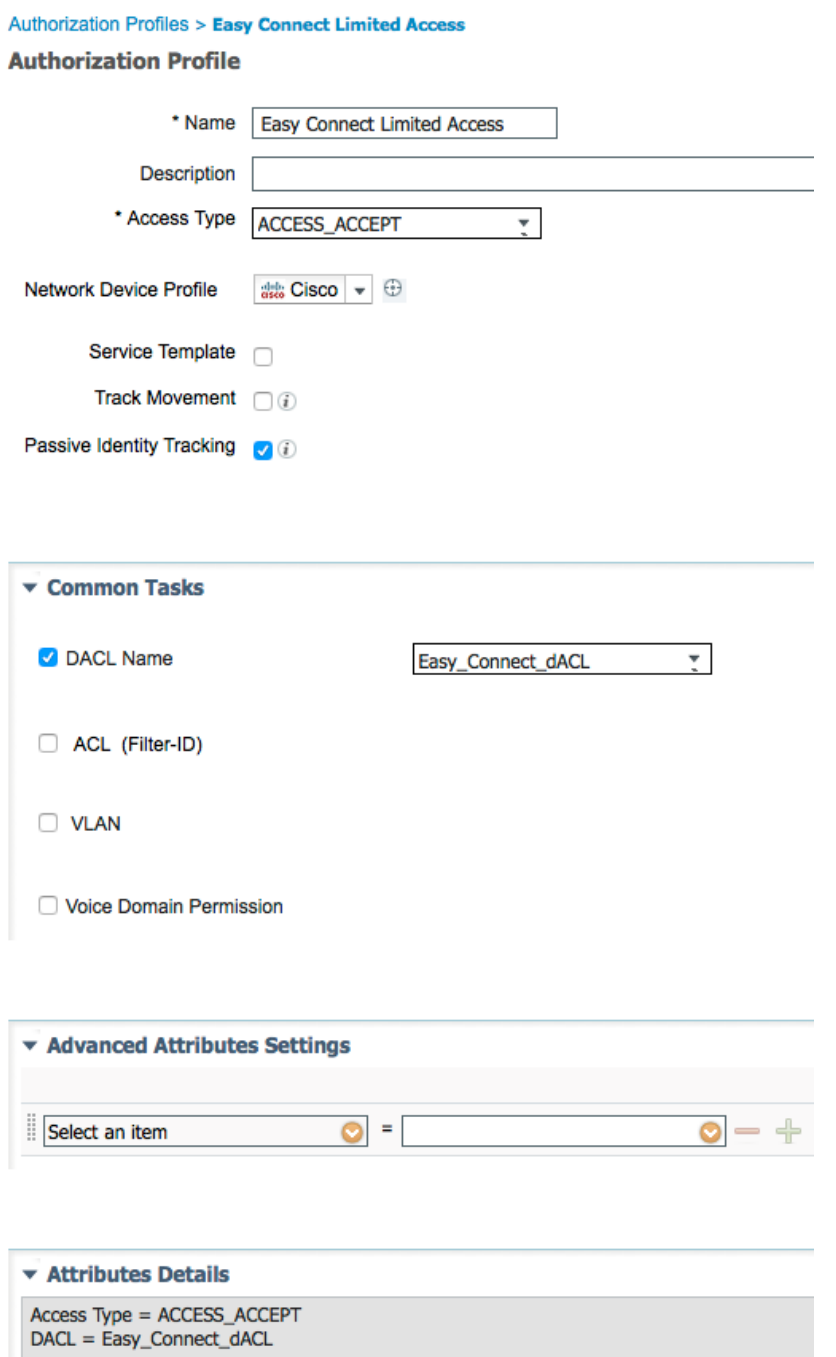

u

The dACL named 'Easy\_Connect\_dACL' was previously defined under Policy > Policy Elements > Results > Authorization > Downloadable ACLs. We are using this to only permit access to Active Directory (10.1.100.2) in the limited access phase:

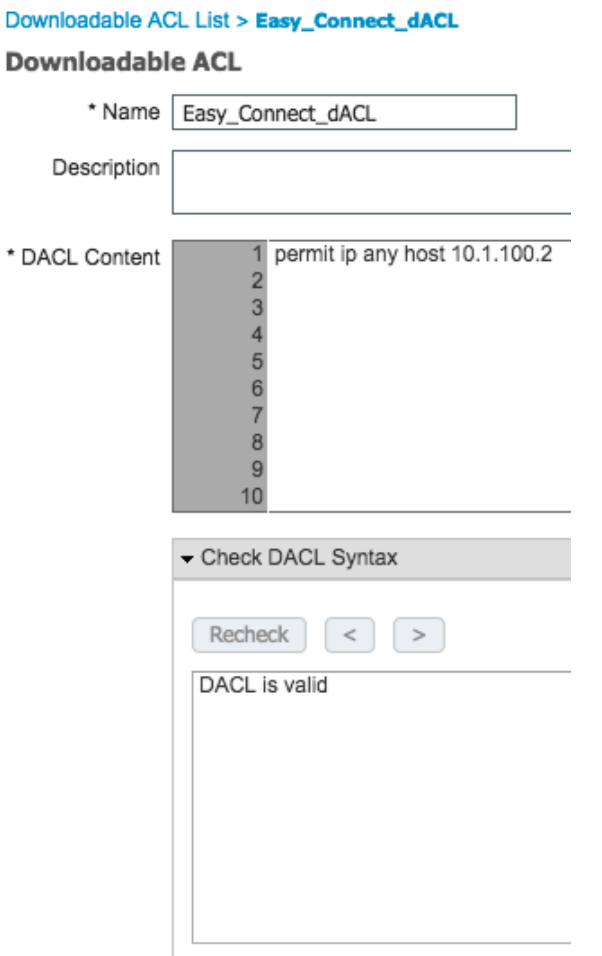

The default 'PermitAccess' Authorization Profile entry is used when the user is known and full access is to be granted.

**Note**: The Passive Identity Tracking selection is only required in the authorization profile for the initial MAB rule i.e. the Limited Access profile, not for the Full Access profile.

Now that the components of authorization have been defined, we can build the Authorization Policy. This is accomplished by navigating to Policy > Authorization in a system without Policy Sets defined.

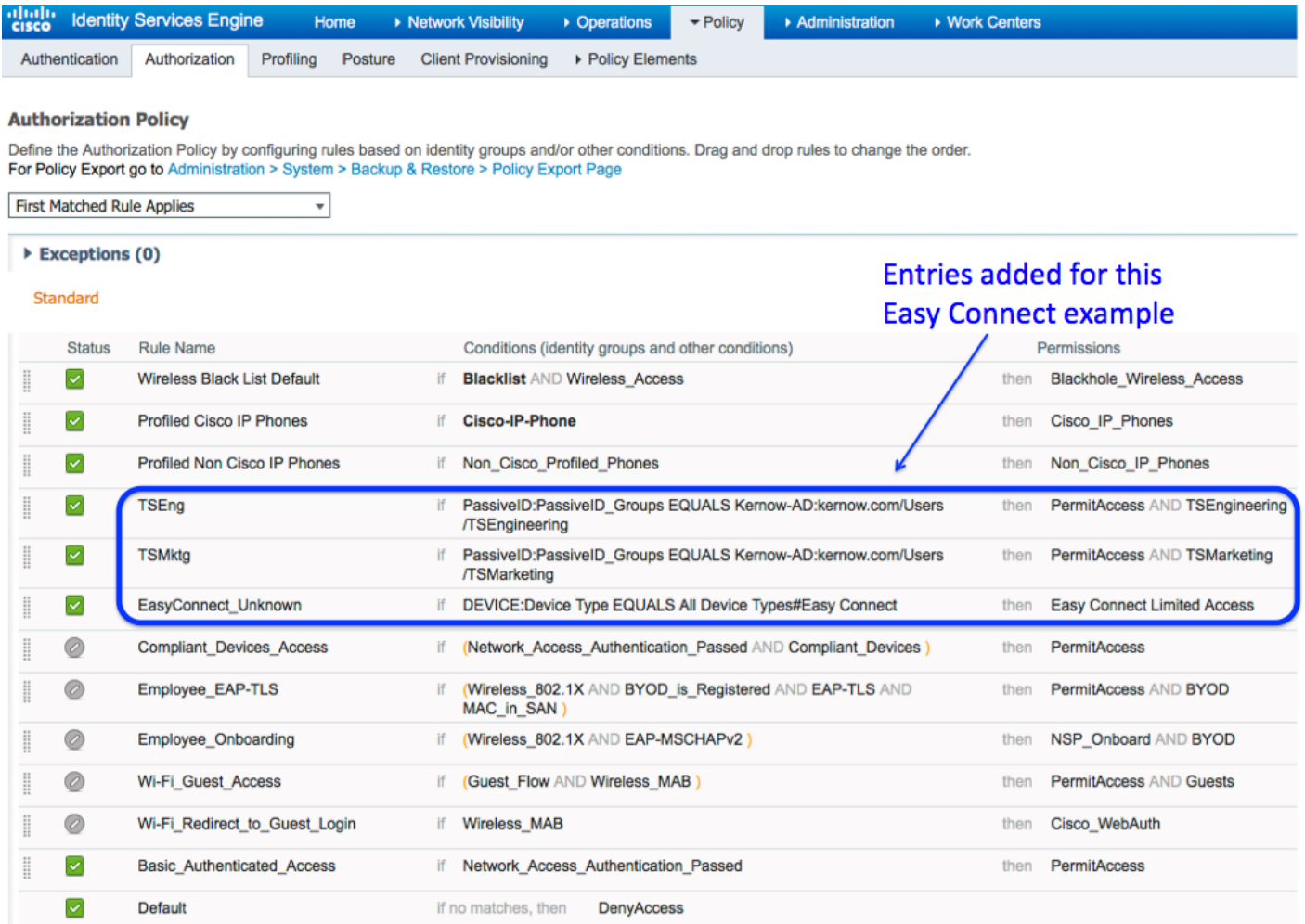

When the initial MAB request is received by ISE, the username is not known. After the authentication process, ISE steps through the authorization table entries and in this example, the EasyConnect\_Unknown rule is matched due to the configured conditions, assigning 'Easy Connect Limited Access' to the session. No SGT is assigned in this example in this limited access state but a SGT can be allocated if required.

The condition used to match this rule in this example is Device Type being 'Easy Connect' which was added previously as a Network Device Group (NDG). Any number of conditions can be used to select your Easy Connect sessions depending on the requirements.

Once ISE has retrieved the WMI message from AD (PassiveID) with the username of the user for this session, a RADIUS CoA (Authorize-Only) instigates a second MAB request from the NAD. This time, when ISE steps through the authorization table entries, the TSEng entry will be matched if the PassiveID user belongs to the AD group called TSEngineering or the TSMktg entry will be matched if the PassiveID user belongs to the AD group called TSMarketing. Full access will then be granted through the allocation of the PermitAccess Authorization profile along with the assignment of the appropriate Security Group Tag (SGT) of TSEngineering or TSMarketing.

# **Access Switch Configuration**

The access switch to be used in this solution does not need to be TrustSec aware but it does require the ability to support RADIUS, MAB and AAA Accounting.

An example switch configuration is shown here:

```
aaa new-model
!
aaa authentication dot1x default group radius
aaa authorization network default group radius 
aaa accounting dot1x default start-stop group radius
!
aaa server radius dynamic-author
client <ISE IP Address> server-key x
!
aaa session-id common
!
ip device tracking
!
dot1x system-auth-control
!
interface GigabitEthernet1/0/1
description Connected to Easy Connect Client
switchport access vlan <VLAN ID>
switchport mode access
authentication host-mode multi-auth
authentication open
authentication order mab
authentication priority mab
authentication port-control auto
mab
dot1x pae authenticator
spanning-tree portfast
!
radius-server vsa send accounting
radius-server vsa send authentication
!
radius server ISE
address ipv4 <ISE IP Address> auth-port 1812 acct-port 1813
key x
```
If used in an 802.1X backup scenario, the interface configuration may look similar to the following:

interface FastEthernetX description Connected to Easy Connect Client switchport access vlan <VLAN ID> switchport mode access authentication event fail action next-method authentication host-mode multi-auth authentication open

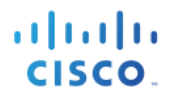

authentication order dot1x mab authentication priority dot1x mab authentication port-control auto authentication periodic authentication timer reauthenticate server authentication timer inactivity server authentication violation restrict mab dot1x pae authenticator dot1x timeout tx-period 10 spanning-tree portfast spanning-tree bpduguard enable

### **Authenticate User and Investigate ISE Livelog**

An authentication request can now be tested. Connect a Windows endpoint (without a dot1x supplicant) to the switch access port configured above and log into the windows domain. Alternatively, connect a dot1x client and test the backup to MAB.

ISE shows the Livelog by navigating to Operations > RADIUS > Livelogs:

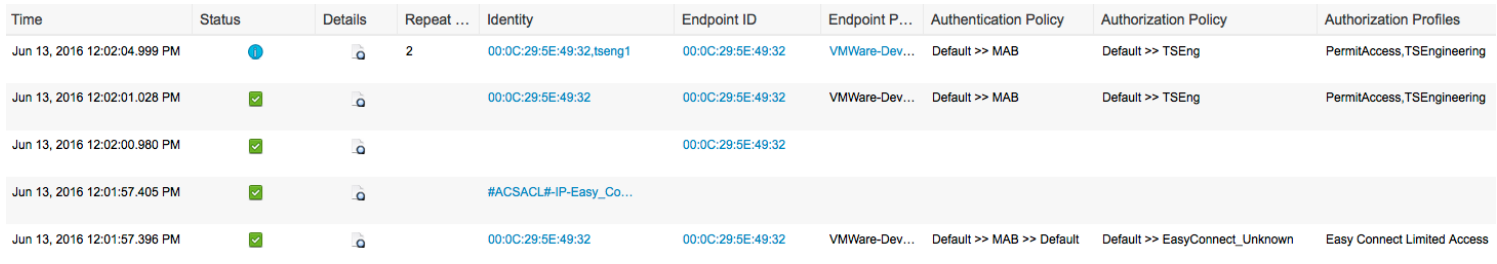

Working from bottom to top in the livelog entries above, the first entry is logged when the MAB RADIUS-Request is received by ISE. It can be seen above that the Authorization Policy hit is the 'EasyConnect\_Unknown' policy, as the user is not known at this stage. The Authorization Profile allocated is 'Easy Connect Limited Access' as previously defined.

Details of that Livelog entry:

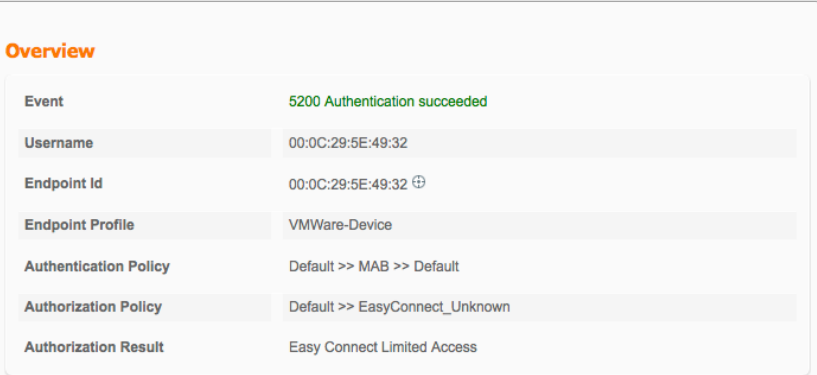

#### **Authentication Details**

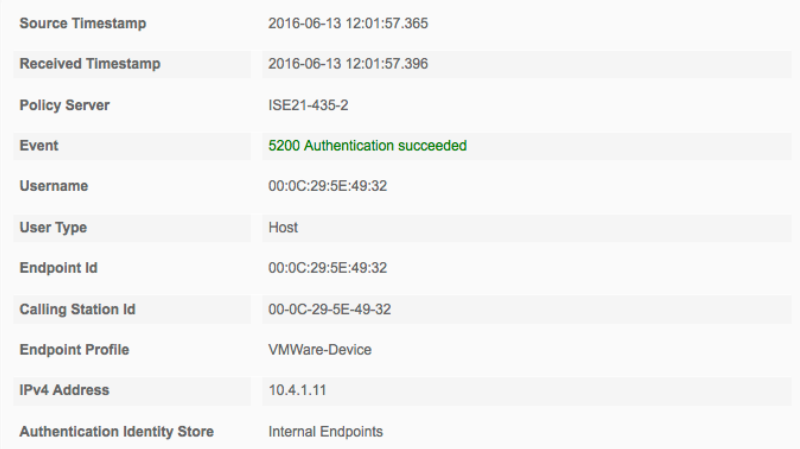

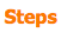

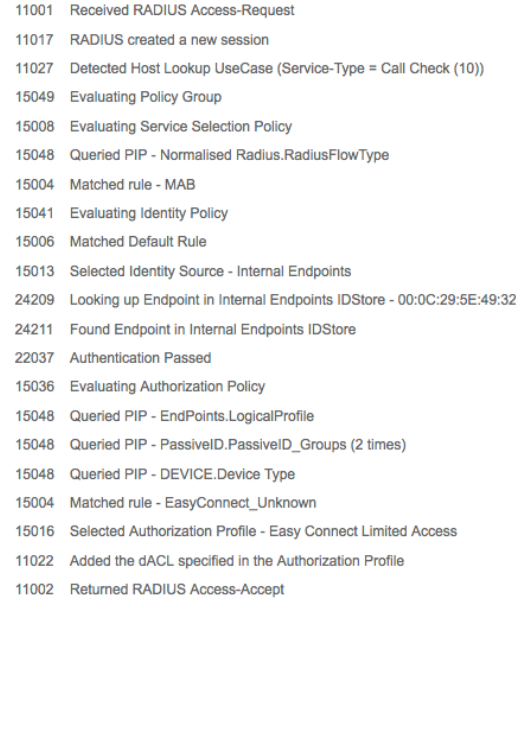

# **TRUSTSEC CONFIGURATION GUIDES**

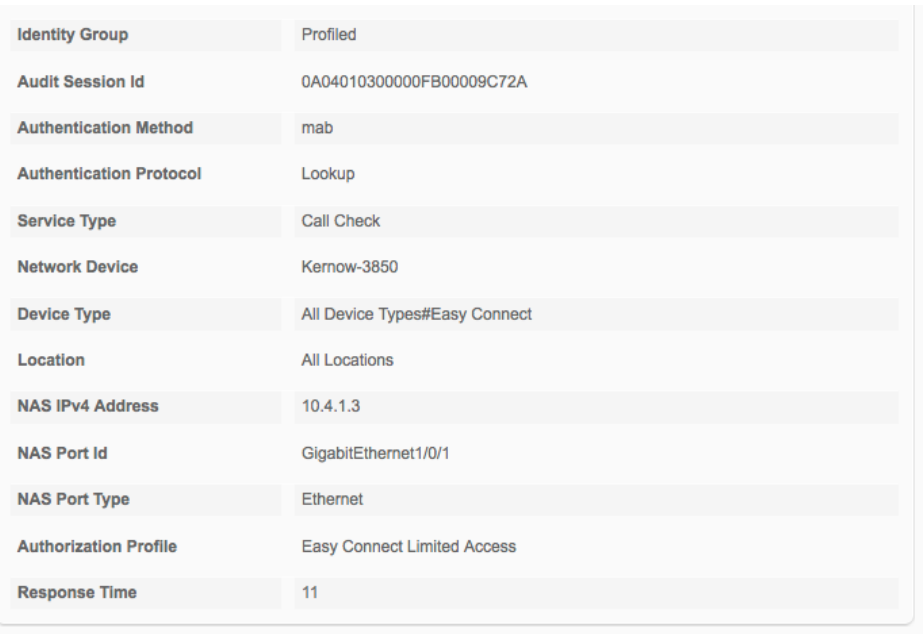

#### **Other Attributes**

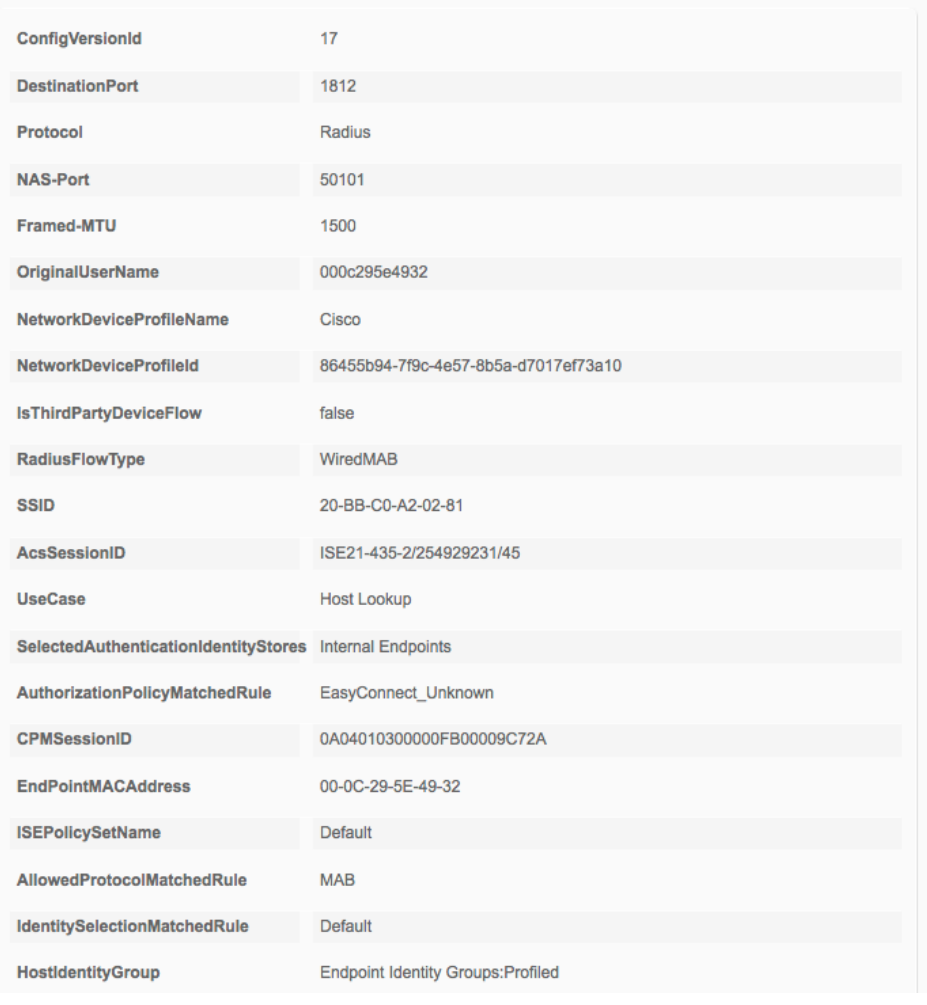

# **TRUSTSEC CONFIGURATION GUIDES**

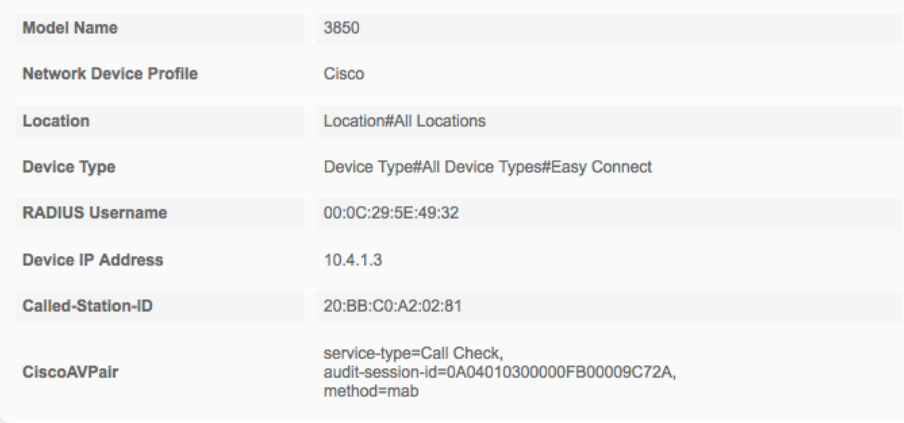

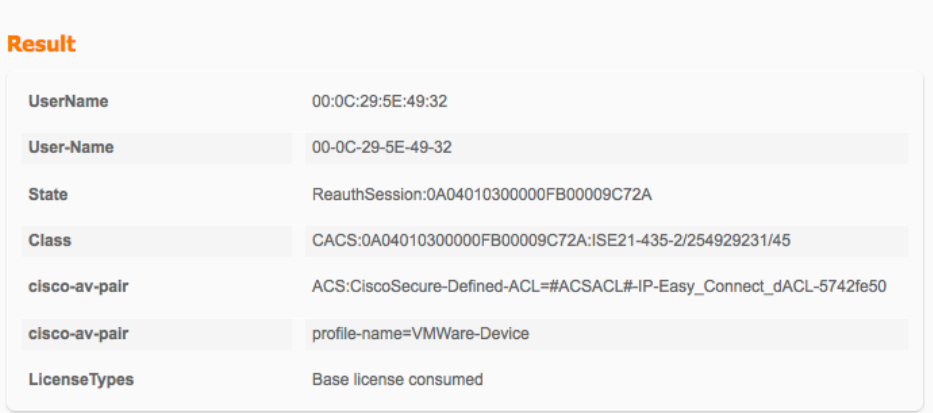

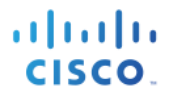

The second entry from the bottom is the downloadable ACL (dACL) sent from ISE to the NAD. This provides the limited access as defined in the Easy Connect Limited Access Authorization Profile.

Details of that Livelog entry:

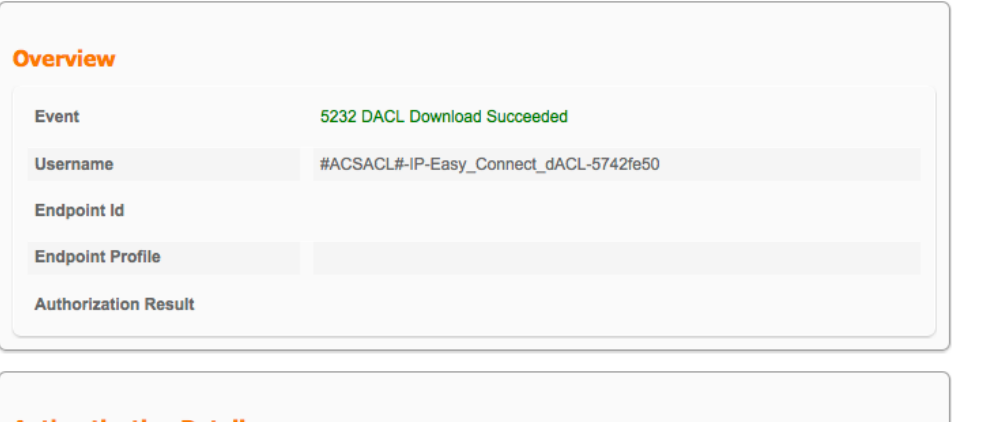

#### **Steps**

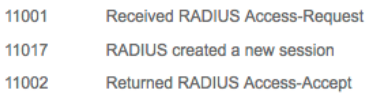

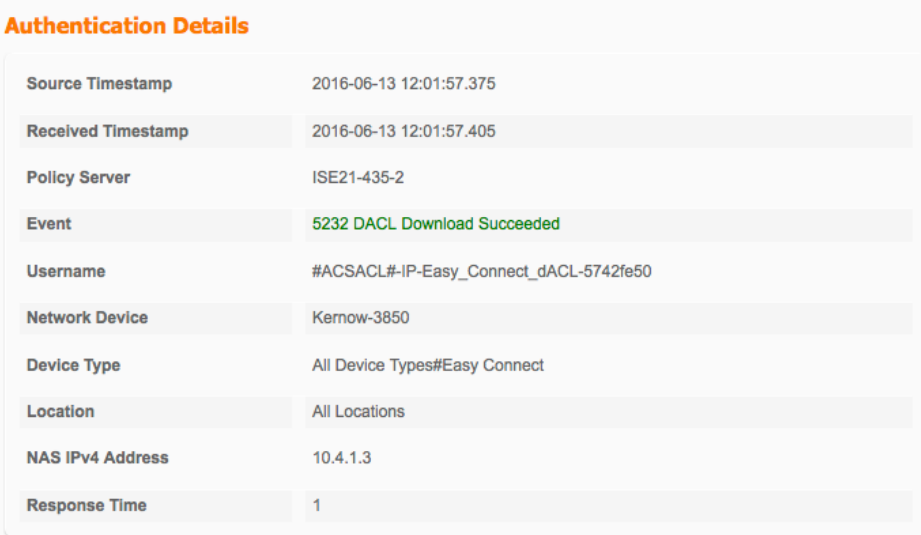

#### **Other Attributes**

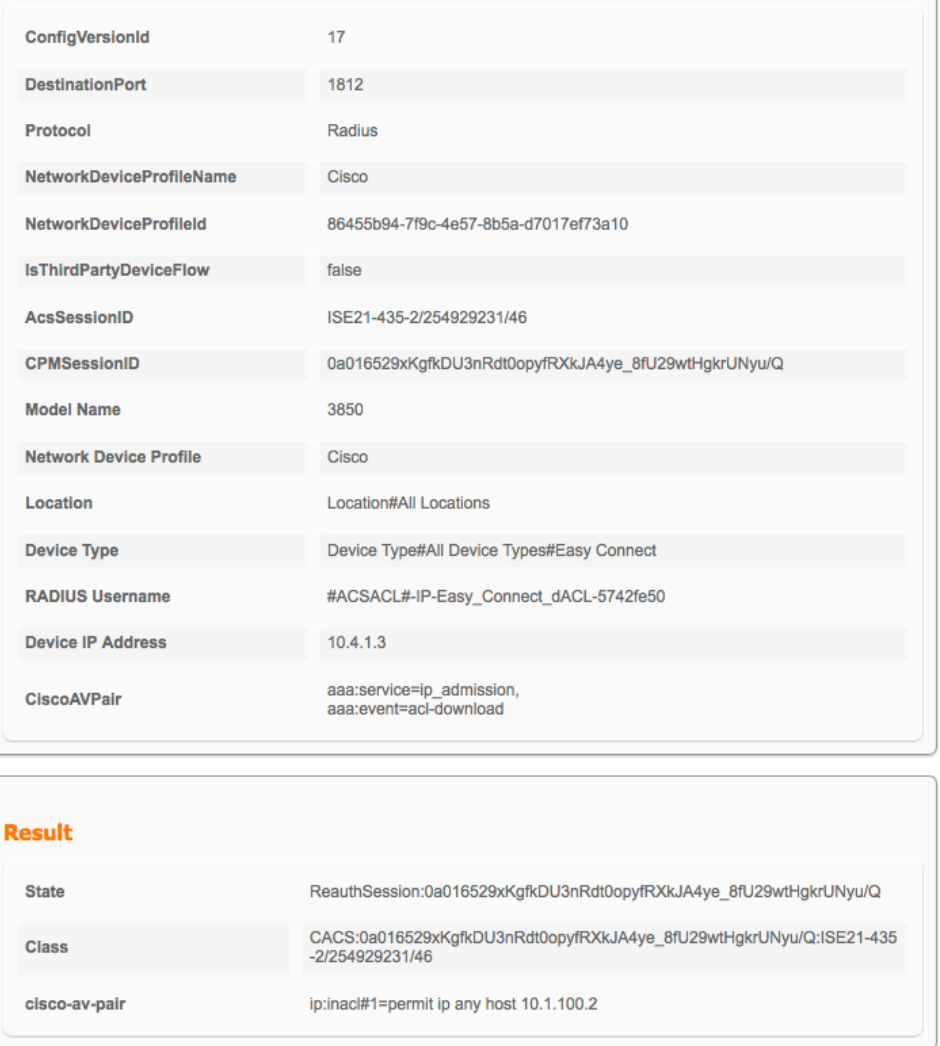

The third entry from the bottom is a RADIUS Change of Authorization (CoA) message back down to the access switch to cause a re-authentication of the session. This is the result of ISE detecting a WMI message (PassiveID) from AD containing the same IP Address plus the username of the user. ISE binds this user information with the information already gleaned from the previous MAB request, updates the session database and sends the CoA (Authorize-Only).

Details of that Livelog entry:

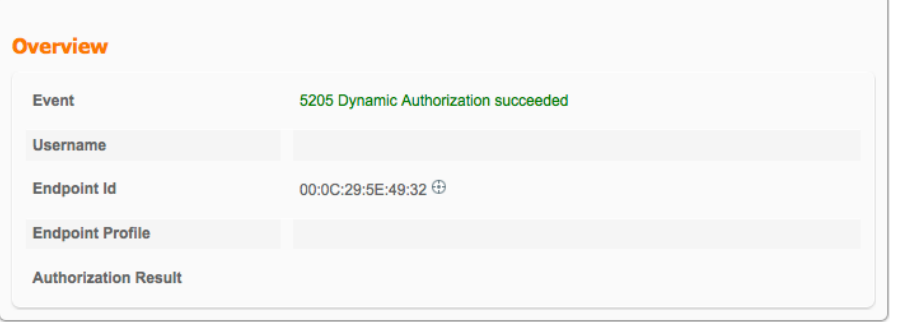

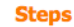

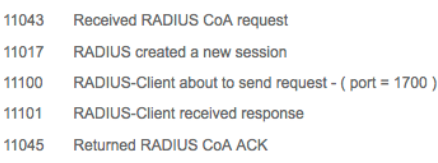

#### **Authentication Details**

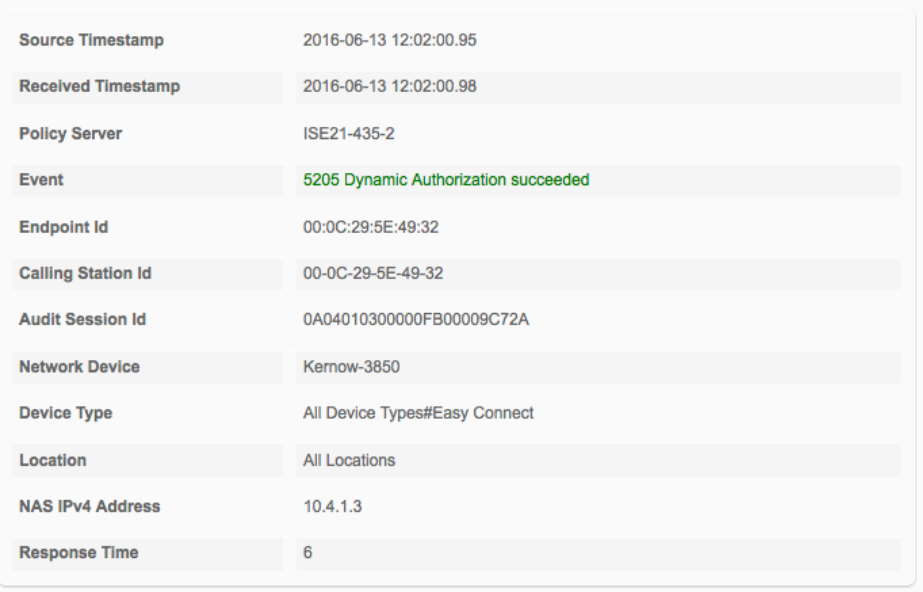

#### **Other Attributes**

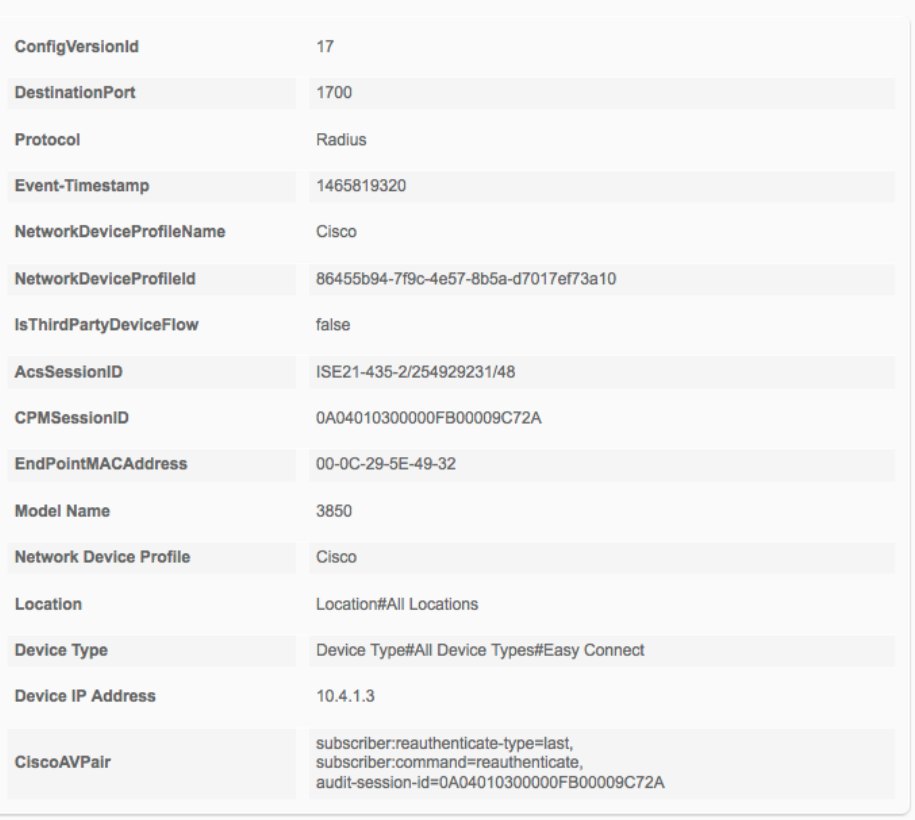

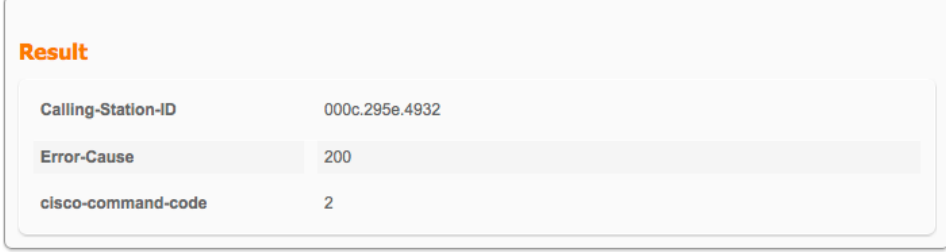

The fourth and fifth entries from the bottom (the fifth showing the session summary) are the result of this reauthentication. A second MAB RADIUS-Request is received by ISE and this time, the user is known. This allows a different authorization rule to be hit. It can be seen the username (PassiveID) is tseng1 and as this is a member of AD group TSEngineering, the TSEng authorization rule is hit assigning the 'PermitAccess' authorization profile and TSEngineering security group tag.

Details of that Livelog entry:

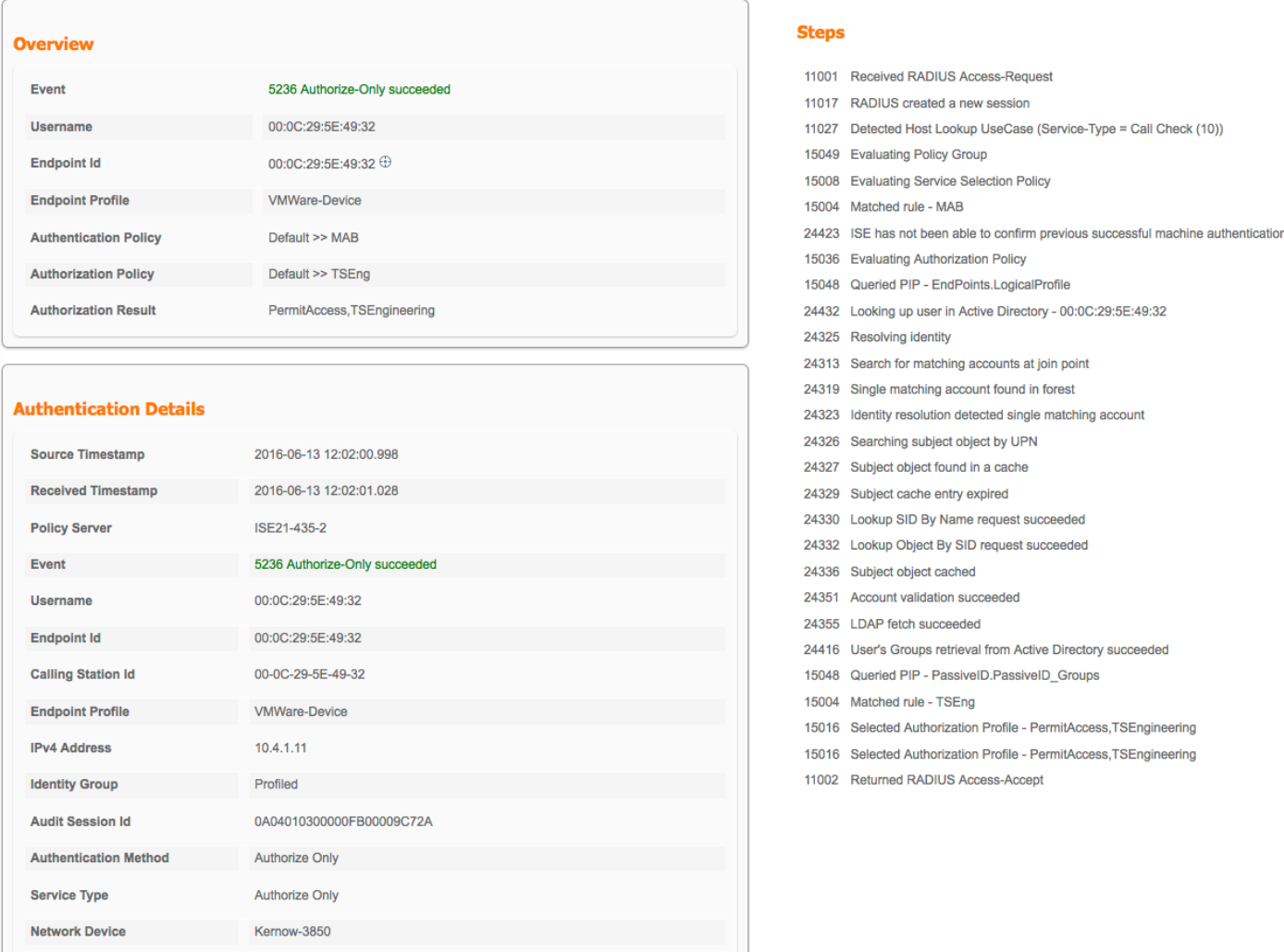

# **TRUSTSEC CONFIGURATION GUIDES**

![](_page_28_Picture_21.jpeg)

![](_page_28_Picture_22.jpeg)

# **TRUSTSEC CONFIGURATION GUIDES**

![](_page_29_Picture_21.jpeg)

#### **Result**

![](_page_29_Picture_22.jpeg)

# **IP-to-SGT Mappings and SXP Forwarding**

Once full authentication/authorization has completed and a SGT assigned, ISE stores that SGT along with the IP address into the SXP Mappings table. Use Work Centers > TrustSec > SXP > All SXP Mappings to check the table:

![](_page_30_Picture_110.jpeg)

![](_page_30_Picture_111.jpeg)

If there are SXP connections up and operational with ISE as a Speaker and network devices as Listeners, then once in the SXP Mappings table, the IP-to-SGT mapping will be forwarded to those network devices. Check the network devices for those mappings:

Prompt-3850#show cts role-based sgt-map all Active IPv4-SGT Bindings Information

![](_page_30_Picture_112.jpeg)

Once the IP-to-SGT mappings are resident on the network devices, TrustSec role-based enforcement can be utilized for traffic sourced from or destined to the IP address of the Easy Connect client/user.

# **Debugging PassiveID and SXP in ISE**

There are individual log files for both PassiveID and SXP within ISE.

In ISE, navigate to Operations > Troubleshoot > Download Logs and select the ISE node. Select the 'Debug Logs' tab. For PassiveID logs, scroll down to the Debug Log Type 'PassiveID' and for SXP, scroll down to the Debug Log Type 'sxp'.

# **Reports**

PassiveID reports can be displayed by navigating to Operations > Reports > ISE Reports > Endpoints and Users > PassiveID.

Set the time range and/or Filters and run the report:

![](_page_31_Picture_48.jpeg)

An extract of an example report is shown here:

![](_page_31_Picture_49.jpeg)

There are also a number of TrustSec reports that can be displayed under Operations > Reports > ISE Reports > TrustSec. Below is an example of the SXP Binding report:

![](_page_31_Picture_50.jpeg)